ΈΚΔΟΣΗ 1.0 ΣΕΠΤΈΜΒΡΙΟΣ 2023 702P09126

# Έγχρωμος πολυλειτουργικός εκτυπωτής Xerox®  $C315, F$ εκτυπωτής Xerox® C410 και Εκτυπωτής Xerox® B410

Οδηγός προσβασιμότητας

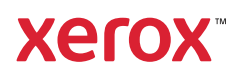

© 2023 Xerox Corporation. Με την επιφύλαξη παντός δικαιώματος. Το Xerox® αποτελεί εμπορικό σήμα της Xerox Corporation στις Ηνωμένες Πολιτείες και σε άλλες χώρες.

Η ονομασία Adobe®, το λογότυπο Adobe PDF, οι ονομασίες Adobe® Reader®, Adobe® Type Manager®, ATM™, Flash®, Macromedia®, Photoshop® και PostScript® είναι εμπορικά σήματα ή σήματα κατατεθέντα της Adobe Systems, Inc.

Οι ονομασίες Apple®, Bonjour®, EtherTalk™, TrueType®, iPad®, iPhone®, iPod®, iPod touch®, AirPrint® και τα Air-Print®, Mac®, Mac OS® και Macintosh® είναι εμπορικά σήματα ή σήματα κατατεθέντα της Apple Inc.στις Η.Π. Α. και σε άλλες χώρες.

Το IOS είναι σήμα κατατεθέν ή εμπορικό σήμα της Cisco Systems, Inc. ή/και των συνεργατών της στις Ηνωμένες Πολιτείες και άλλες χώρες.

Η υπηρεσία email μέσω Web Gmail™ και η πλατφόρμα τεχνολογίας κινητής τηλεφωνίας Android™ είναι εμπορικά σήματα της Google, Inc.

Οι ονομασίες HP-GL®, HP-UX® και PCL® είναι εμπορικά σήματα της Hewlett-Packard Corporation στις Η.Π.Α. ή/ και σε άλλες χώρες.

Τα IBM® και AIX® αποτελούν εμπορικά σήματα της International Business Machines Corporation στις Η.Π.Α. ή/ και σε άλλες χώρες.

Οι ονομασίες McAfee®, ePolicy Orchestrator® και McAfee ePO™ είναι εμπορικά σήματα ή σήματα κατατεθέντα της McAfee, Inc. στις Η.Π.Α. και σε άλλες χώρες.

Οι ονομασίες Microsoft®, Windows Vista®, Windows®, Windows Server® και OneDrive® είναι εμπορικά σήματα της Microsoft Corporation στις Η.Π.Α. και σε άλλες χώρες.

Το Mopria είναι σήμα κατατεθέν της Mopria Alliance.

Το εμπορικό σήμα PANTONE® και άλλα εμπορικά σήματα της Pantone, Inc. αποτελούν ιδιοκτησία της Pantone, Inc.

Η ονομασία UNIX® είναι εμπορικό σήμα στις Η.Π.Α. και σε άλλες χώρες και χορηγείται αποκλειστικά από την X/ Open Company Limited.

Το Linux® αποτελεί σήμα κατατεθέν της Linus Torvalds.

Η ονομασία Wi-Fi CERTIFIED Wi-Fi Direct® είναι εμπορική ονομασία της Wi-Fi Alliance.

Το PCL® είναι σήμα κατατεθέν της εταιρείας Hewlett-Packard. Το PCL είναι χαρακτηρισμός ενός συνόλου εντολών (γλώσσας) και λειτουργιών εκτυπωτή που περιλαμβάνονται στα προϊόντα εκτυπωτών της εν λόγω εταιρείας. Αυτός ο εκτυπωτής είναι συμβατός με τη γλώσσα PCL. Αυτό σημαίνει πως ο εκτυπωτής αναγνωρίζει τις εντολές PCL που χρησιμοποιούνται στα διάφορα προγράμματα εφαρμογών και εξομοιώνει τις λειτουργίες που αντιστοιχούν στις εντολές.

Όλα τα λοιπά εμπορικά σήματα αποτελούν ιδιοκτησία των αντίστοιχων κατόχων τους.

# Πίνακας περιεχομένων

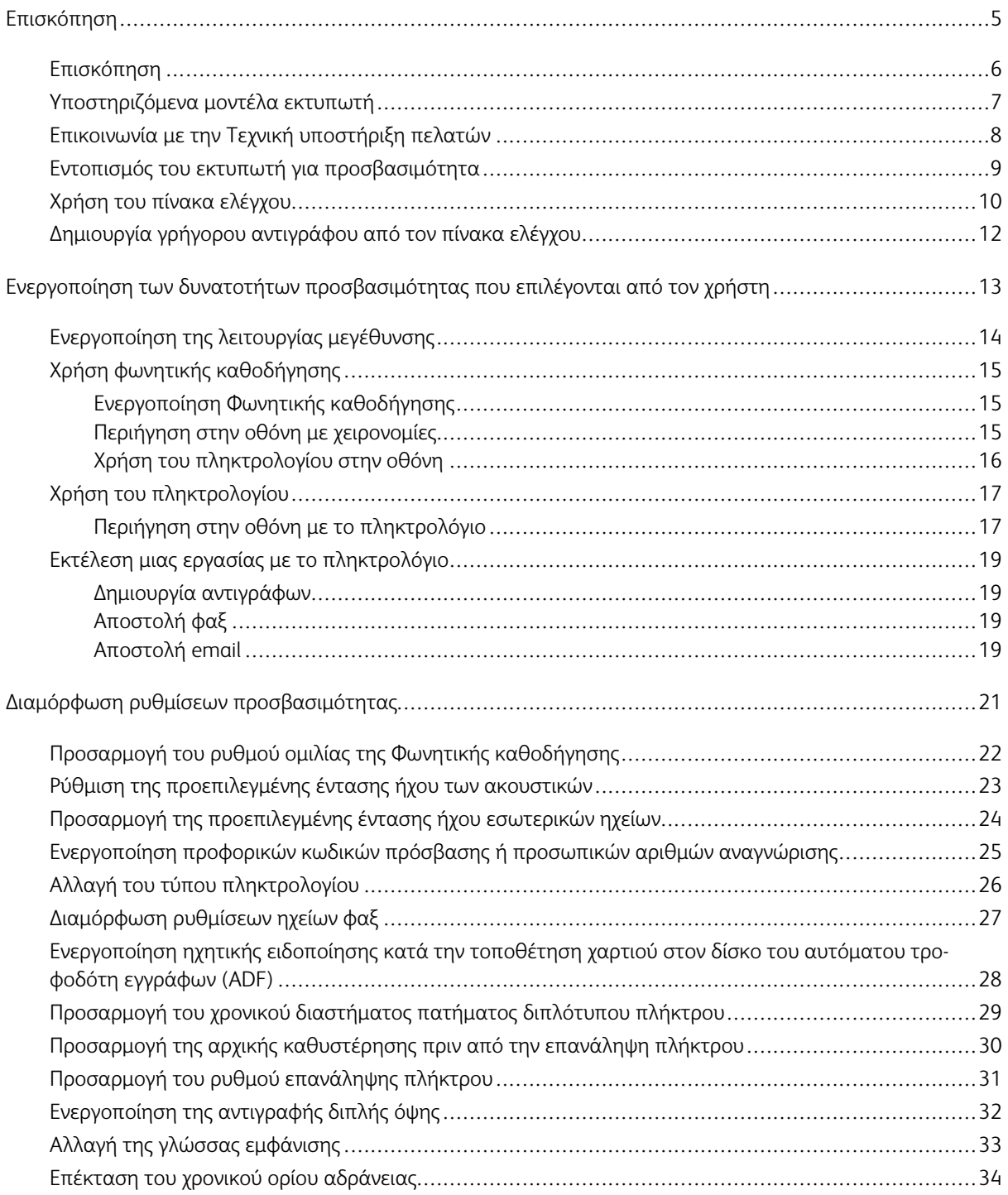

Πίνακας περιεχομένων

# <span id="page-4-0"></span>Επισκόπηση

Αυτό το κεφάλαιο περιέχει:

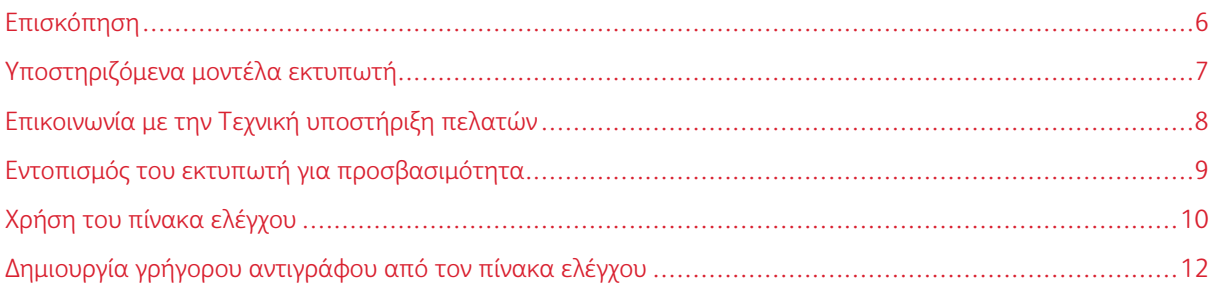

# <span id="page-5-0"></span>Επισκόπηση

Το παρόν έγγραφο σάς βοηθάει στη ρύθμιση, διαμόρφωση και χρήση των δυνατοτήτων προσβασιμότητας του εκτυπωτή.

P Σημείωση: Τα προγράμματα οδήγησης εκτύπωσης είναι συμβατά με βοηθητικές τεχνολογίες, όπως προγράμματα ανάγνωσης οθόνης για Windows και iOS.

# <span id="page-6-0"></span>Υποστηριζόμενα μοντέλα εκτυπωτή

- Έγχρωμος πολυλειτουργικός εκτυπωτής Xerox® C315
- Έγχρωμος εκτυπωτής Xerox® C410
- Εκτυπωτής Xerox® B410

 $\mathscr{O}$ Σημείωση: Η υποστήριξη δυνατοτήτων διαφέρει ανάλογα με το μοντέλο του εκτυπωτή.

# <span id="page-7-0"></span>Επικοινωνία με την Τεχνική υποστήριξη πελατών

Η τεχνική υποστήριξη πελατών μέσω τηλεφώνου διατίθεται μόνο στις Ηνωμένες Πολιτείες και στον Καναδά. Καλέστε: 1-800-ASK-XEROX (1-800-275-9376). Για να επικοινωνήσετε με την τεχνική υποστήριξη σε άλλες χώρες ή περιοχές, να στείλετε email ή να συνομιλήστε, μεταβείτε στον ιστότοπο [http://support.xerox.com.](https://www.support.xerox.com/)

# <span id="page-8-0"></span>Εντοπισμός του εκτυπωτή για προσβασιμότητα

Για πληροφορίες σχετικά με τις απαιτήσεις χώρου για τον εκτυπωτή, ανατρέξτε στην ενότητα Επιλογή θέσης για τον εκτυπωτή στον *Οδηγό χρήσης*.

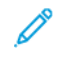

Σημείωση: Σε ορισμένους εκτυπωτές πρέπει να χρησιμοποιήσετε έναν τραπέζι ή μια βάση ώστε να πληρούνται οι απαιτήσεις ύψους. Για περισσότερες πληροφορίες, ανατρέξτε στον *Οδηγό χρήσης* στον ιστότοπο [www.support.xerox.com.](www.support.xerox.com)

Βεβαιωθείτε για τα εξής:

- Το ύψος του πίνακα ελέγχου είναι μεταξύ 610 και 1016 χλστ. (24 και 40 ίντσες).
- Ο πίνακας ελέγχου φαίνεται από ένα σημείο 1016 χλστ. (40 ίντσες) πάνω από το δάπεδο.
- Η απόσταση για τις παρακάτω περιοχές εκτείνεται ως εξής:
	- Μπροστά: 1220 χλστ. (48 ίντσες)

Σημείωση: Εάν ο εκτυπωτής έχει εγκατασταθεί σε περιορισμένο χώρο, τότε μεγαλώστε την απόσταση σε 1520 χλστ. (60 ίντσες).

– Δεξιά ή αριστερή πλευρά: 760 χλστ. (30 ίντσες)

Σημείωση: Η απόσταση εξαρτάται από τον τρόπο με τον οποίο γίνεται αντικατάσταση των αναλώσιμων.

# <span id="page-9-0"></span>Χρήση του πίνακα ελέγχου

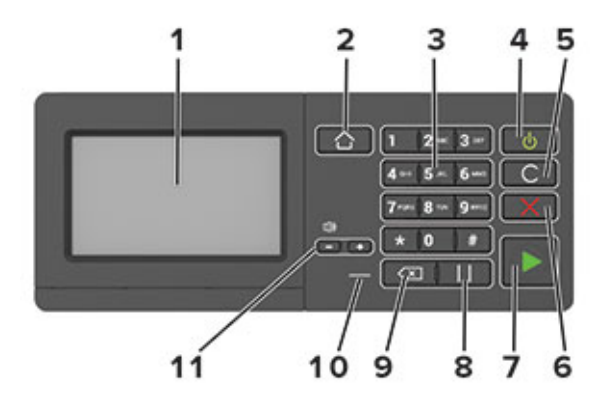

Σημείωση: Ο πίνακας ελέγχου που παρουσιάζεται εδώ είναι για τον έγχρωμο πολυλειτουργικό εκτυπωτή Xerox® C315. Ανάλογα με το μοντέλο του εκτυπωτή, ο εκτυπωτής σας μπορεί να έχει πίνακα ελέγχου μόνο με οθόνη αφής.

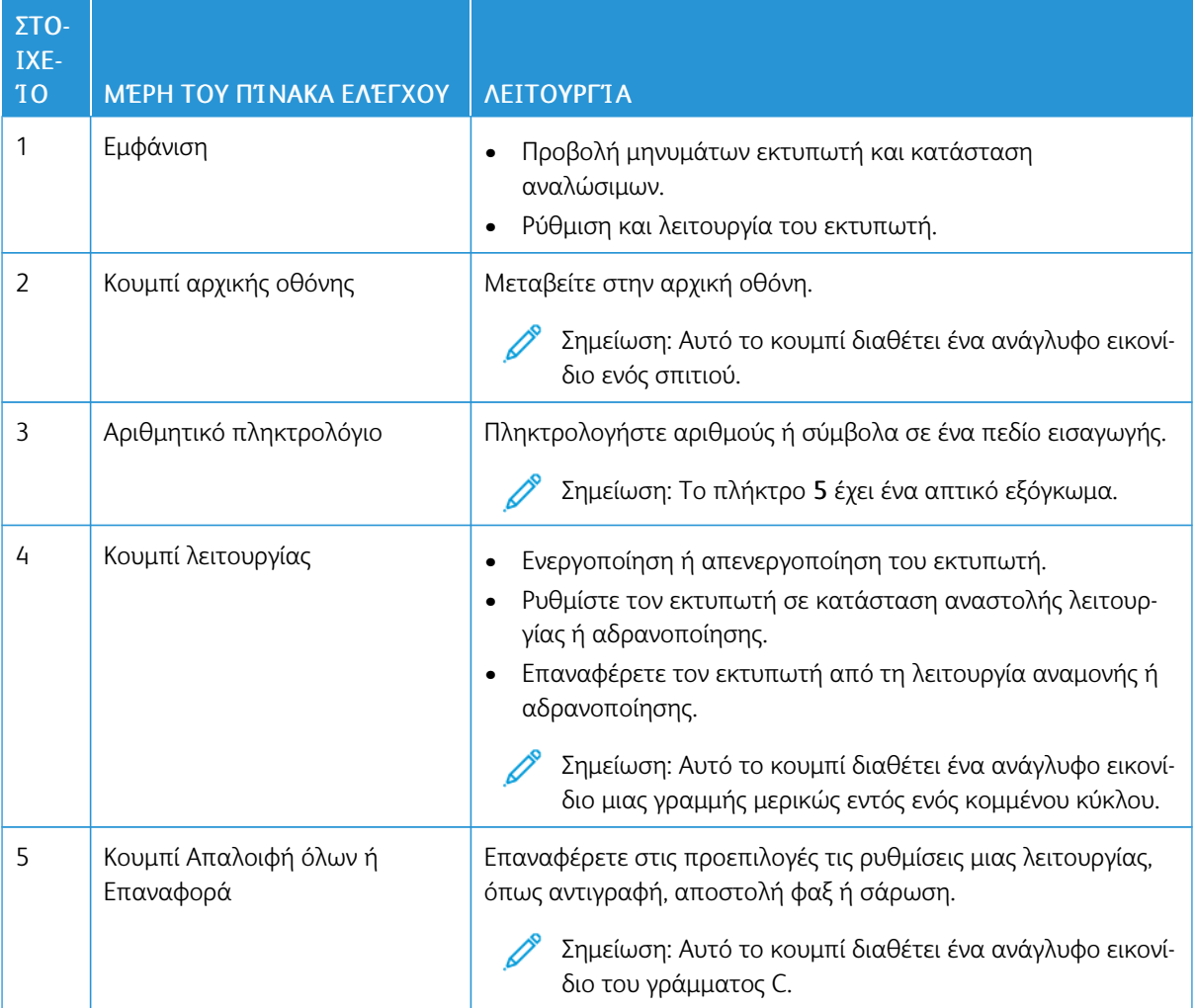

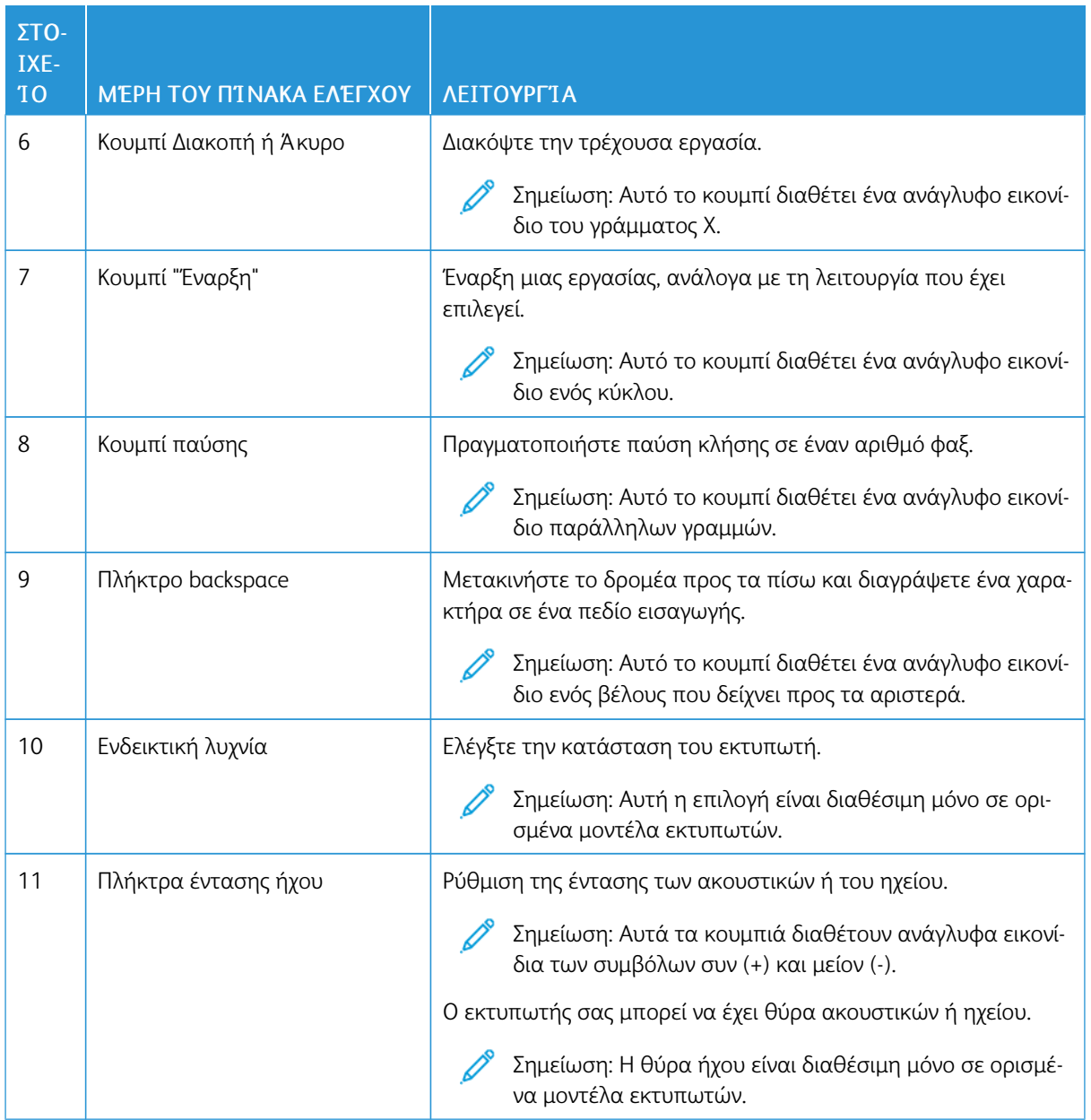

# <span id="page-11-0"></span>Δημιουργία γρήγορου αντιγράφου από τον πίνακα ελέγχου

1. Τοποθετήστε ένα έγγραφο πρωτοτύπου στο δίσκο του αυτόματου τροφοδότη εγγράφων (ADF) ή στην επιφάνεια σάρωσης του σαρωτή.

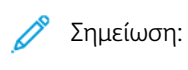

- Όταν τοποθετείτε ένα έγγραφο στον δίσκο του αυτόματου τροφοδότη εγγράφων (ADF), ρυθμίστε τους οδηγούς χαρτιού.
- Για πολλαπλά αντίγραφα, χρησιμοποιήστε το αριθμητικό πληκτρολόγιο\ προκειμένου να καταχωρήσετε τον αριθμό.
- 2. Στον πίνακα ελέγχου, πατήστε το κουμπί Έναρξη.

Σημείωση: Αυτή η επιλογή είναι διαθέσιμη μόνο σε ορισμένα μοντέλα εκτυπωτών.

# <span id="page-12-0"></span>Ενεργοποίηση των δυνατοτήτων προσβασιμότητας που επιλέγονται από τον χρήστη

#### Αυτό το κεφάλαιο περιέχει:

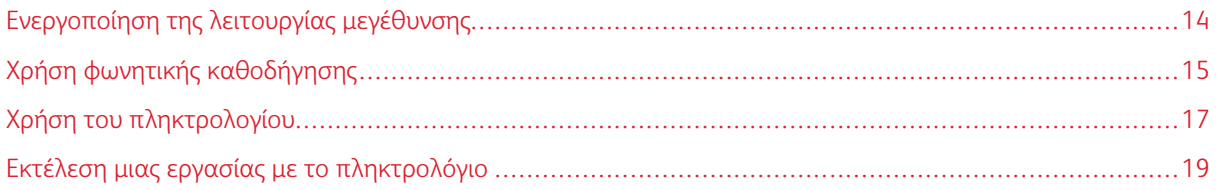

[Ενεργοποίηση](#page-12-0) των δυνατοτήτων προσβασιμότητας που επιλέγονται από τον [χρήστη](#page-12-0)

# <span id="page-13-0"></span>Ενεργοποίηση της λειτουργίας μεγέθυνσης

Σημείωση: Αυτή η επιλογή είναι διαθέσιμη μόνο σε ορισμένα μοντέλα εκτυπωτών.

- 1. Από τον πίνακα ελέγχου, πατήστε παρατεταμένα το πλήκτρο 5 μέχρι να ακούσετε ένα φωνητικό μήνυμα.
- 2. Επιλέξτε Λειτουργία Μεγέθυνσης.
- 3. Επιλέξτε ΟΚ.

Για περισσότερες πληροφορίες σχετικά με την περιήγηση σε μια μεγεθυμένη οθόνη, ανατρέξτε στην ενότητα Περιήγηση στην οθόνη με [χειρονομίες](#page-14-2).

# <span id="page-14-0"></span>Χρήση φωνητικής καθοδήγησης

#### <span id="page-14-1"></span>**ΕΝΕΡΓΟΠΟΊΗΣΗ ΦΩΝΗΤΙΚΉΣ ΚΑΘΟΔΉΓΗΣΗΣ**

Σημείωση: Αυτή η επιλογή είναι διαθέσιμη μόνο σε ορισμένα μοντέλα εκτυπωτών.

#### **Από τον πίνακα ελέγχου**

- 1. Πατήστε παρατεταμένα το πλήκτρο 5 μέχρι να ακούσετε ένα φωνητικό μήνυμα.
- 2. Επιλέξτε ΟΚ.

#### **Από το πληκτρολόγιο**

- 1. Πατήστε παρατεταμένα το πλήκτρο 5 μέχρι να ακούσετε ένα φωνητικό μήνυμα.
- 2. Πατήστε το πλήκτρο Tab για να μετακινήσετε το δρομέα εστίασης στο κουμπί OK και, στη συνέχεια, πατήστε Enter.

Σημείωση:

- Η Φωνητική καθοδήγηση ενεργοποιείται και όταν συνδέετε τα ακουστικά στην υποδοχή ακουστικών.
- Για να προσαρμόσετε την ένταση του ήχου, χρησιμοποιήστε τα κουμπιά έντασης ήχου στο κάτω μέρος του πίνακα ελέγχου.
- Η φωνητική καθοδήγηση έχει περιορισμένη υποστήριξη γλωσσών σε ορισμένα μοντέλα εκτυπωτών.

#### <span id="page-14-2"></span>**ΠΕΡΙΉΓΗΣΗ ΣΤΗΝ ΟΘΌΝΗ ΜΕ ΧΕΙΡΟΝΟΜΊΕΣ**

Σημείωση:

- Οι χειρονομίες είναι διαθέσιμες μόνο όταν η φωνητική καθοδήγηση είναι ενεργοποιημένη.
- Το φυσικό πληκτρολόγιο είναι απαραίτητο για να πληκτρολογήσετε χαρακτήρες και να προσαρμόσετε ορισμένες ρυθμίσεις. Για περισσότερες πληροφορίες, ανατρέξτε στην ενότητα Εκτέλεση μιας εργασίας με το [πληκτρολόγιο](#page-18-0).
- Αυτή η επιλογή είναι διαθέσιμη μόνο σε ορισμένα μοντέλα εκτυπωτών.

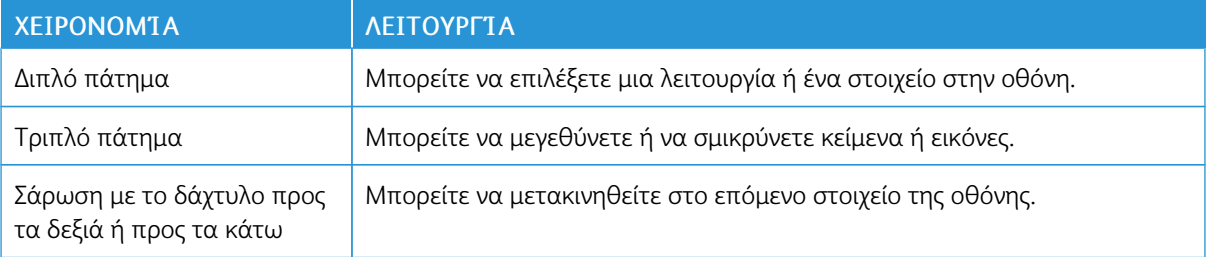

[Ενεργοποίηση](#page-12-0) των δυνατοτήτων προσβασιμότητας που επιλέγονται από τον [χρήστη](#page-12-0)

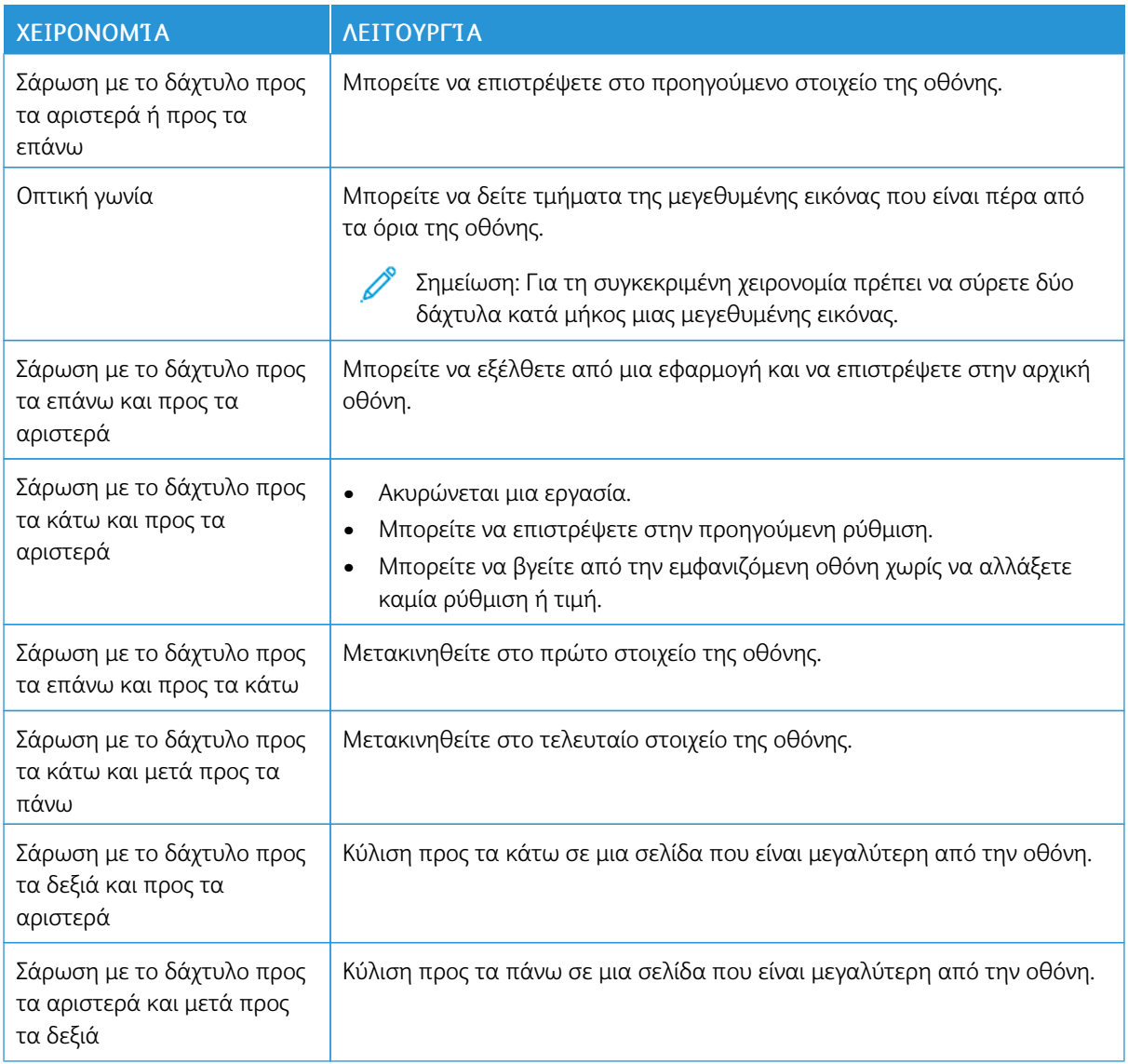

#### <span id="page-15-0"></span>**ΧΡΉΣΗ ΤΟΥ ΠΛΗΚΤΡΟΛΟΓΊΟΥ ΣΤΗΝ ΟΘΌΝΗ**

Κάντε ένα ή περισσότερα από τα παρακάτω:

- Σύρετε το δάχτυλό σας επάνω στο κουμπί για αναγγελία του χαρακτήρα.
- Σηκώστε το δάχτυλο για να εισαγάγετε ή να πληκτρολογήσετε το χαρακτήρα στο πεδίο.
- Πατήστε το πλήκτρο Backspace για να διαγράψετε χαρακτήρες.
- Για να ακούσετε το περιεχόμενο του πεδίου εισαγωγής, πατήστε Tab και, στη συνέχεια, πατήστε Shift + Tab.

# <span id="page-16-0"></span>Χρήση του πληκτρολογίου

Για να ενεργοποιήσετε την περιήγηση με το πληκτρολόγιο στον εκτυπωτή, συνδέστε ένα πληκτρολόγιο USB που υποστηρίζεται στη θύρα USB και πατήστε το πλήκτρο Tab για να ξεκινήσετε τον δρομέα εστίασης.

#### <span id="page-16-1"></span>**ΠΕΡΙΉΓΗΣΗ ΣΤΗΝ ΟΘΌΝΗ ΜΕ ΤΟ ΠΛΗΚΤΡΟΛΌΓΙΟ**

#### Σημείωση:

- Η Xerox συνιστά τη χρήση ενός τυπικού πληκτρολογίου USB.
- Η περιήγηση με πληκτρολόγιο είναι συμβατή με τη Φωνητική καθοδήγηση.
- Αυτή η επιλογή είναι διαθέσιμη μόνο σε ορισμένα μοντέλα εκτυπωτών.

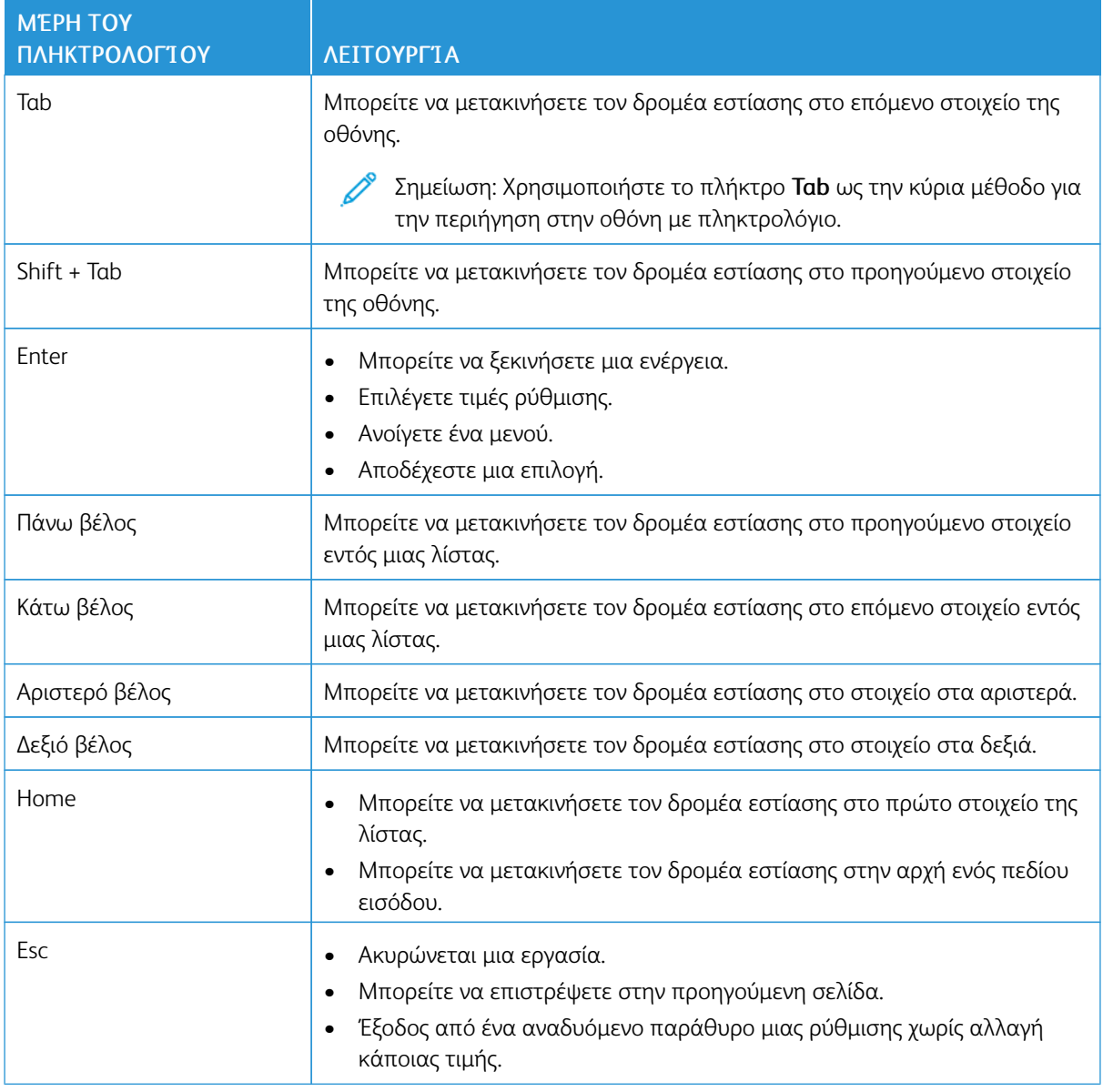

[Ενεργοποίηση](#page-12-0) των δυνατοτήτων προσβασιμότητας που επιλέγονται από τον [χρήστη](#page-12-0)

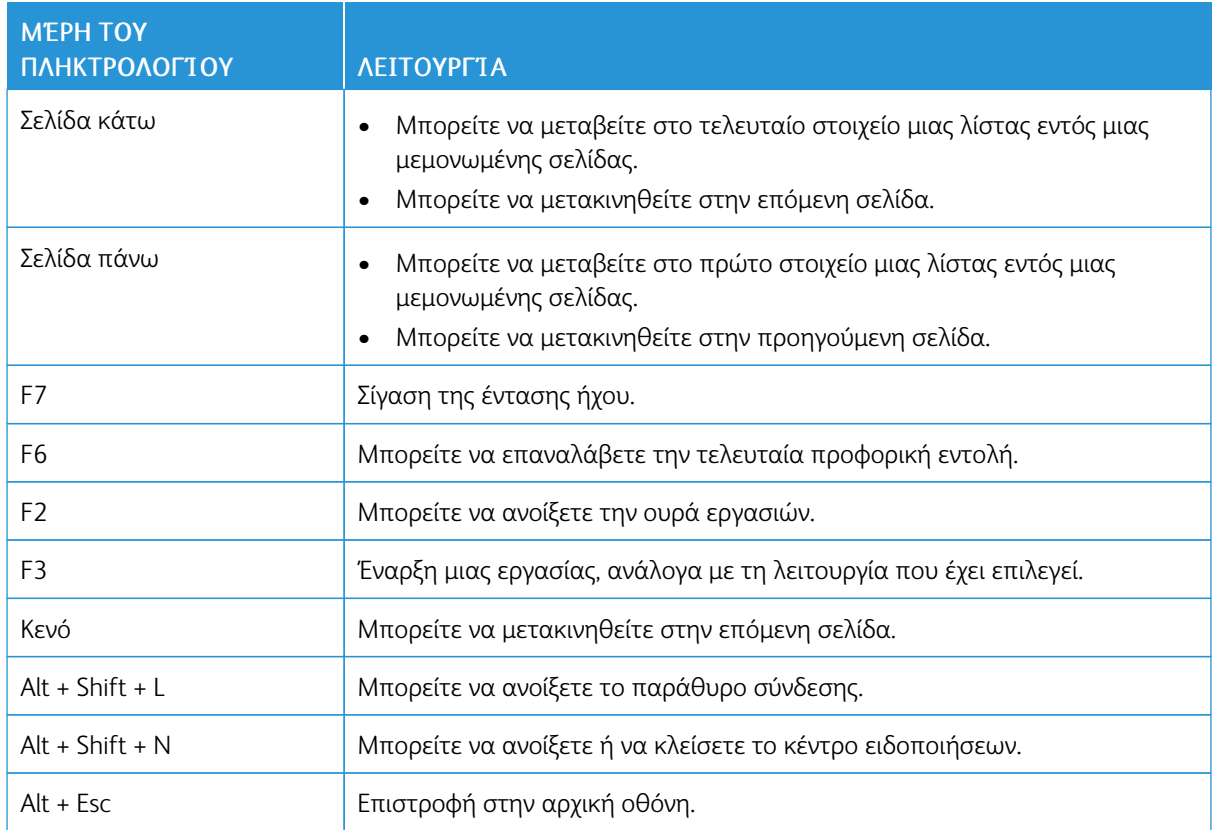

# <span id="page-18-0"></span>Εκτέλεση μιας εργασίας με το πληκτρολόγιο

Οι παρακάτω εργασίες αποτελούν παραδείγματα των εργασιών που ξεκινούν από την αρχική οθόνη.

#### <span id="page-18-1"></span>**ΔΗΜΙΟΥΡΓΊΑ ΑΝΤΙΓΡΆΦΩΝ**

Σημείωση: Αυτή η επιλογή είναι διαθέσιμη μόνο σε ορισμένα μοντέλα εκτυπωτών.

1. Τοποθετήστε ένα πρωτότυπο έγγραφο στον δίσκο του αυτόματου τροφοδότη εγγράφων (ADF) ή στην επιφάνεια σάρωσης του σαρωτή.

Σημείωση: Όταν τοποθετείτε ένα έγγραφο στον δίσκο του αυτόματου τροφοδότη εγγράφων (ADF), ρυθμίστε τους οδηγούς χαρτιού.

- 2. Από το πληκτρολόγιο, πατήστε το πλήκτρο Tab για να μετακινήσετε το δρομέα εστίασης στο εικονίδιο Αντιγραφή και, στη συνέχεια, πατήστε Enter.
- 3. Εισαγάγετε έναν αριθμό για τα αντίγραφα.
- 4. Πατήστε το πλήκτρο Tab για να μετακινήσετε το δρομέα εστίασης στο κουμπί Αντιγραφή και, στη συνέχεια, πατήστε Enter.

#### <span id="page-18-2"></span>**ΑΠΟΣΤΟΛΉ ΦΑΞ**

Σημείωση: Αυτή η επιλογή είναι διαθέσιμη μόνο σε ορισμένα μοντέλα εκτυπωτών.

1. Τοποθετήστε ένα πρωτότυπο έγγραφο στον δίσκο του αυτόματου τροφοδότη εγγράφων (ADF) ή στην επιφάνεια σάρωσης του σαρωτή.

Σημείωση: Όταν τοποθετείτε ένα έγγραφο στον δίσκο του αυτόματου τροφοδότη εγγράφων (ADF), ρυθμίστε τους οδηγούς χαρτιού.

- 2. Από το πληκτρολόγιο, πατήστε το πλήκτρο Tab για να μετακινήσετε το δρομέα εστίασης στο εικονίδιο Fax και, στη συνέχεια, πατήστε Enter δύο φορές.
- 3. Εισαγάγετε τον αριθμό φαξ του παραλήπτη.
- 4. Πατήστε το πλήκτρο Tab για να μετακινήσετε το δρομέα εστίασης στο κουμπί Φαξ και, στη συνέχεια, πατήστε Enter.

#### <span id="page-18-3"></span>**ΑΠΟΣΤΟΛΉ EMAIL**

Σημείωση: Αυτή η επιλογή είναι διαθέσιμη μόνο σε ορισμένα μοντέλα εκτυπωτών.

1. Τοποθετήστε ένα πρωτότυπο έγγραφο στον δίσκο του αυτόματου τροφοδότη εγγράφων (ADF) ή στην επιφάνεια σάρωσης του σαρωτή.

Σημείωση: Όταν τοποθετείτε ένα έγγραφο στον δίσκο του αυτόματου τροφοδότη εγγράφων (ADF), ρυθμίστε τους οδηγούς χαρτιού.

2. Από το πληκτρολόγιο, πατήστε το πλήκτρο Tab για να μετακινήσετε το δρομέα εστίασης στο εικονίδιο Email και, στη συνέχεια, πατήστε Enter δύο φορές.

[Ενεργοποίηση](#page-12-0) των δυνατοτήτων προσβασιμότητας που επιλέγονται από τον [χρήστη](#page-12-0)

- 3. Πληκτρολογήστε τη διεύθυνση email του παραλήπτη.
- 4. Πατήστε το πλήκτρο Tab για να μετακινήσετε το δρομέα εστίασης στο κουμπί Αποστολή και, στη συνέχεια, πατήστε Enter.

# <span id="page-20-0"></span>Διαμόρφωση ρυθμίσεων προσβασιμότητας

Αυτό το κεφάλαιο περιέχει:

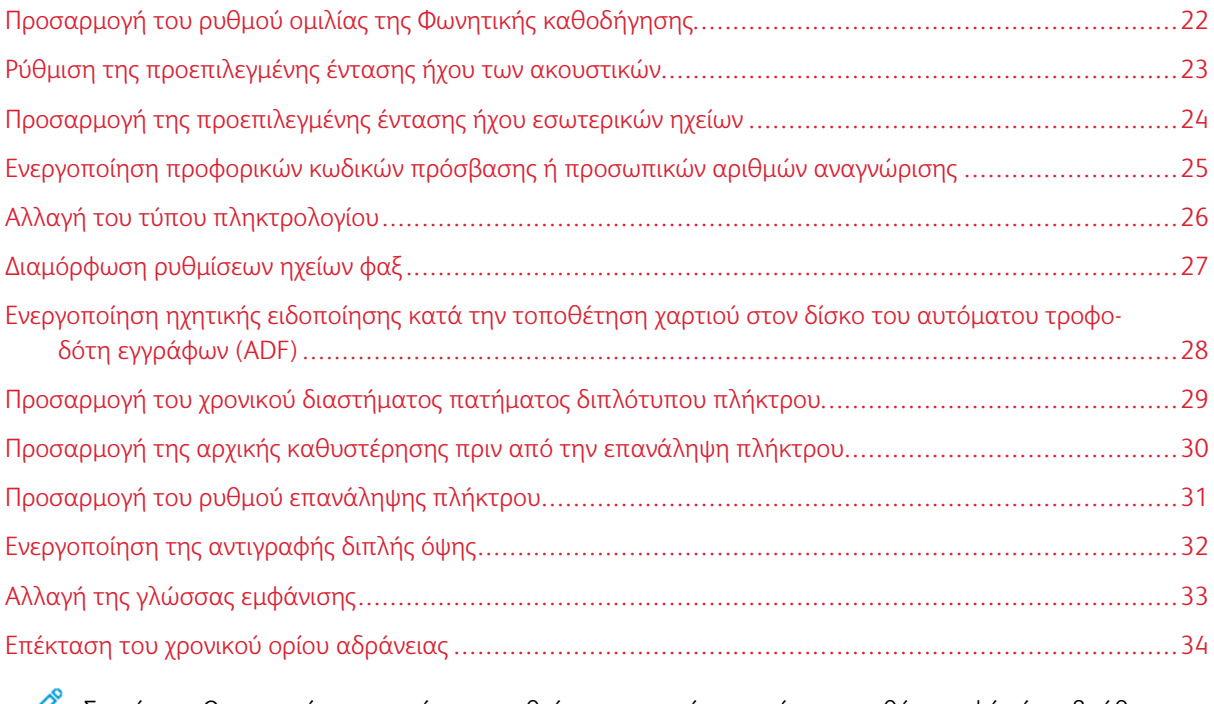

Σημείωση: Οι παρακάτω εργασίες και ρυθμίσεις απαιτούν τη χρήση της οθόνης αφής ή τη βοήθεια του διαχειριστή σας.

# <span id="page-21-0"></span>Προσαρμογή του ρυθμού ομιλίας της Φωνητικής καθοδήγησης

- 1. Από την αρχική οθόνη, επιλέξτε Ρυθµίσεις > Συσκευή > Προσβασιµότητα > Ρυθµός οµιλίας.
- 2. Επιλέξτε το ρυθμό ομιλίας.

![](_page_21_Picture_4.jpeg)

# <span id="page-22-0"></span>Ρύθμιση της προεπιλεγμένης έντασης ήχου των ακουστικών

- 1. Από του πίνακα ελέγχου, επιλέξτε Ρυθµίσεις > Συσκευή > Προσβασιµότητα.
- 2. Προσαρμόστε την ένταση του ήχου των ακουστικών.

#### Σημείωση:

- Η ένταση του ήχου επανέρχεται στην προεπιλεγμένη τιμή μετά από την αποσύνδεση από την περίοδο λειτουργίας ή όταν ο εκτυπωτής επανέρχεται από την κατάσταση Αναστολή λειτουργίας ή την κατάσταση Αδρανοποίηση.
- Η ένταση ήχου μπορεί να ρυθμιστεί με τα κουμπιά έντασης του πίνακα ελέγχου για τον έγχρωμο πολυλειτουργικό εκτυπωτή Xerox® C315.

# <span id="page-23-0"></span>Προσαρμογή της προεπιλεγμένης έντασης ήχου εσωτερικών ηχείων

Σημείωση: Αυτή η επιλογή είναι διαθέσιμη μόνο σε ορισμένα μοντέλα εκτυπωτών.

- 1. Από τον πίνακα ελέγχου, πατήστε Ρυθµίσεις > Συσκευή > Προτιµήσεις > Ήχοι συσκευής.
- 2. Ρυθμίστε την ένταση ήχου.

#### Σημείωση:

- Αν η επιλογή Σίγαση όλων των ήχων είναι ενεργοποιημένη, τότε οι ηχητικές ειδοποιήσεις είναι απενεργοποιημένες. Αυτή η ρύθμιση επιβραδύνει επίσης την απόδοση του εκτυπωτή.
- Η ένταση του ήχου επανέρχεται στην προεπιλεγμένη τιμή μετά από την αποσύνδεση από την περίοδο λειτουργίας ή όταν ο εκτυπωτής επανέρχεται από την κατάσταση Αναστολή λειτουργίας ή την κατάσταση Αδρανοποίηση.

<span id="page-24-0"></span>Ενεργοποίηση προφορικών κωδικών πρόσβασης ή προσωπικών αριθμών

# αναγνώρισης

- 1. Από την αρχική οθόνη, επιλέξτε Ρυθµίσεις > Συσκευή > Προσβασιµότητα > Προφορικοί κωδικοί πρόσβασης/PIN.
- 2. Ενεργοποιήστε τη ρύθμιση.

Σημείωση: Αυτή η επιλογή είναι διαθέσιμη μόνο σε ορισμένα μοντέλα εκτυπωτών.

# <span id="page-25-0"></span>Αλλαγή του τύπου πληκτρολογίου

- 1. Από την αρχική οθόνη, επιλέξτε Ρυθµίσεις > Συσκευή > Προτιµήσεις > Πληκτρολόγιο > Τύπος πληκτρολογίου.
- 2. Επιλέξτε έναν τύπο πληκτρολογίου.

 $\mathscr{O}$ Σημείωση: Αντιστοιχίστε τον τύπο πληκτρολογίου με τη γλώσσα εμφάνισης. Για περισσότερες πληροφορίες, ανατρέξτε στην ενότητα Αλλαγή της γλώσσας [εμφάνισης.](#page-32-0)

# <span id="page-26-0"></span>Διαμόρφωση ρυθμίσεων ηχείων φαξ

- 1. Στην αρχική οθόνη, επιλέξτε Ρυθµίσεις > Φαξ > Ρυθµ φαξ > Ρυθµίσεις ηχείων.
- 2. Κάντε τα εξής:
	- Ρυθμίστε τη Λειτουργία ηχείου στην επιλογή Πάντα ενεργοποιημένο.
	- Ρυθμίστε την Ένταση ήχου του ηχείου στην επιλογή Υψηλή.
	- Ενεργοποιήστε τη ρύθμιση Ένταση ήχου κουδουνίσματος.

Σημείωση: Αυτή η επιλογή είναι διαθέσιμη μόνο σε ορισμένα μοντέλα εκτυπωτών.

# <span id="page-27-0"></span>Ενεργοποίηση ηχητικής ειδοποίησης κατά την τοποθέτηση χαρτιού στον δίσκο του

# αυτόματου τροφοδότη εγγράφων (ADF)

- 1. Από την αρχική οθόνη, επιλέξτε Ρυθµίσεις > Συσκευή > Ειδοποιήσεις.
- 2. Ενεργοποιήστε τη ρύθμιση Ηχητική ειδοποίηση τοποθέτησης χαρτιού στον ADF.

 $\mathscr{O}^{\circ}$ Σημείωση: Αυτή η επιλογή είναι διαθέσιμη μόνο σε ορισμένα μοντέλα εκτυπωτών. <span id="page-28-0"></span>Προσαρμογή του χρονικού διαστήματος πατήματος διπλότυπου πλήκτρου

- 1. Από την αρχική οθόνη, επιλέξτε Ρυθμίσεις > Συσκευή > Προσβασιμότητα > Χρονικό διάστημα πατήµατος διπλότυπου πλήκτρου.
- 2. Εισαγάγετε την τιμή.

# <span id="page-29-0"></span>Προσαρμογή της αρχικής καθυστέρησης πριν από την επανάληψη πλήκτρου

- 1. Από την αρχική οθόνη, επιλέξτε Ρυθµίσεις > Συσκευή > Προσβασιµότητα > Αρχική καθυστ. επαν. πλήκτρου.
- 2. Εισαγάγετε την τιμή.

# <span id="page-30-0"></span>Προσαρμογή του ρυθμού επανάληψης πλήκτρου

- 1. Από την αρχική οθόνη, επιλέξτε Ρυθµίσεις > Συσκευή > Προσβασιµότητα > Ρυθµός επανάληψης πλήκτρου.
- 2. Εισαγάγετε την τιμή.

# <span id="page-31-0"></span>Ενεργοποίηση της αντιγραφής διπλής όψης

- 1. Από την αρχική οθόνη, επιλέξτε Ρυθµίσεις > Αντιγραφή > Όψεις (2 όψεων).
- 2. Επιλέξτε 2 όψεων σε 2 όψεις ή 2 όψεων σε 1 όψη.

Σημείωση: Αυτή η επιλογή είναι διαθέσιμη μόνο σε ορισμένα μοντέλα εκτυπωτών.

# <span id="page-32-0"></span>Αλλαγή της γλώσσας εμφάνισης

- 1. Από την αρχική οθόνη, επιλέξτε Ρυθμίσεις > Συσκευή > Προτιμήσεις > Γλώσσα εμφάνισης.
- 2. Επιλέξτε γλώσσα εμφάνισης.

### <span id="page-33-0"></span>Επέκταση του χρονικού ορίου αδράνειας

- 1. Από την αρχική οθόνη, επιλέξτε Ρυθµίσεις > Συσκευή > Προσβασιµότητα.
- 2. Ενεργοποιήστε τη ρύθμιση Παράταση χρονικού ορίου οθόνης.

#### Σημείωση:

- Όταν είναι ενεργοποιημένη, τα χρονικά περιθώρια παρατείνονται αυτόματα σε 10 φορές της τρέχουσας ρύθμισης.
- Όταν είναι ενεργοποιημένη η επιλογή Φωνητική καθοδήγηση, τα χρονικά περιθώρια παρατείνονται αυτόματα σε 10 φορές της τρέχουσας ρύθμισης.
- Όταν το χρονικό περιθώριο λήξει, μια οθόνη ειδοποίησης εμφανίζεται για να είναι δυνατή η πρόσθετη παράταση.

![](_page_35_Picture_0.jpeg)